## **Table of Contents**

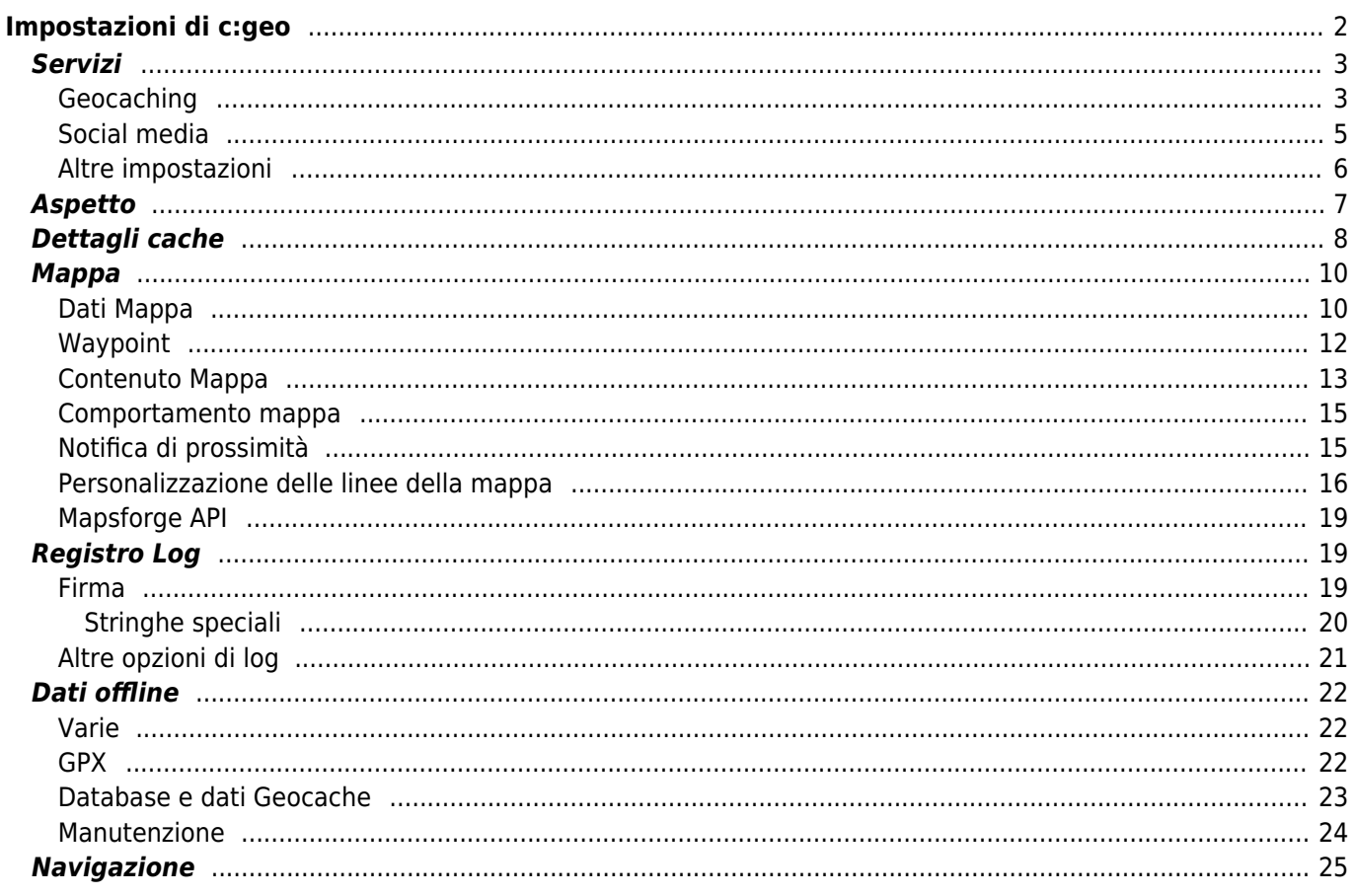

# <span id="page-1-0"></span>**Impostazioni di c:geo**

### $\pmb{\times}$

Le pagine seguenti descrivono le funzioni del menu di impostazione in c:geo.

È possibile accedere alle impostazioni facendo clic sul pulsante del menu (pulsante con tre puntini) in alto a destra nel menu principale e selezionando Impostazioni:

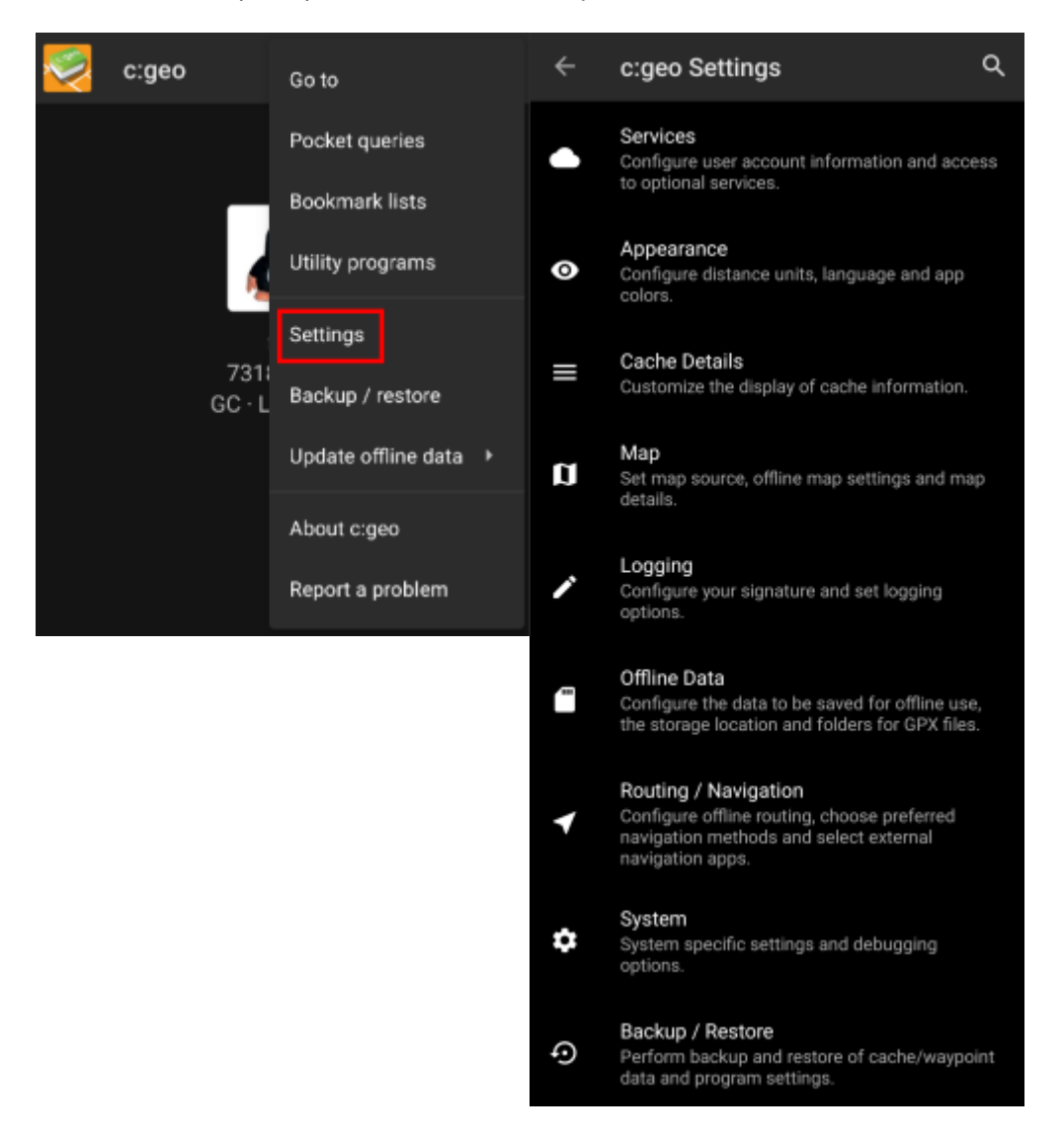

In questo menu troverai le seguenti categorie di impostazioni che verranno descritte in dettaglio di seguito:

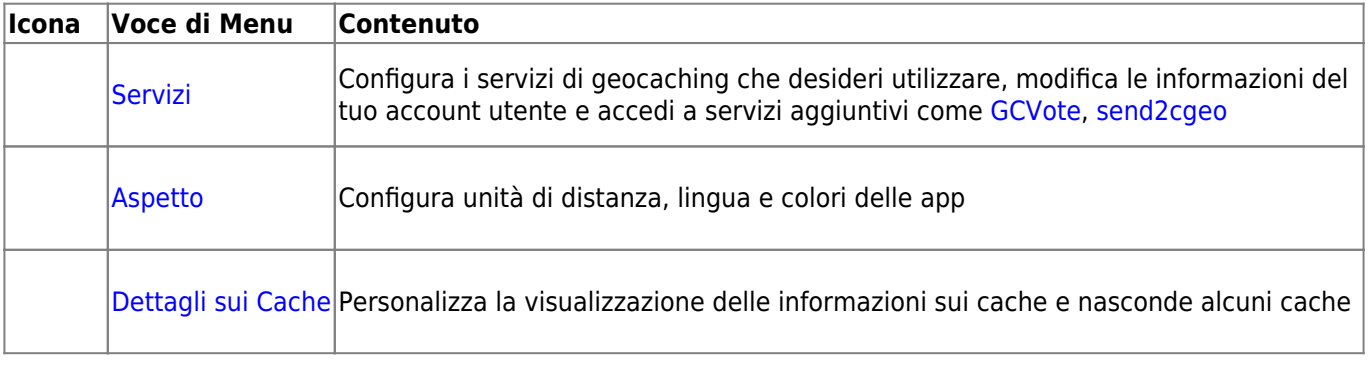

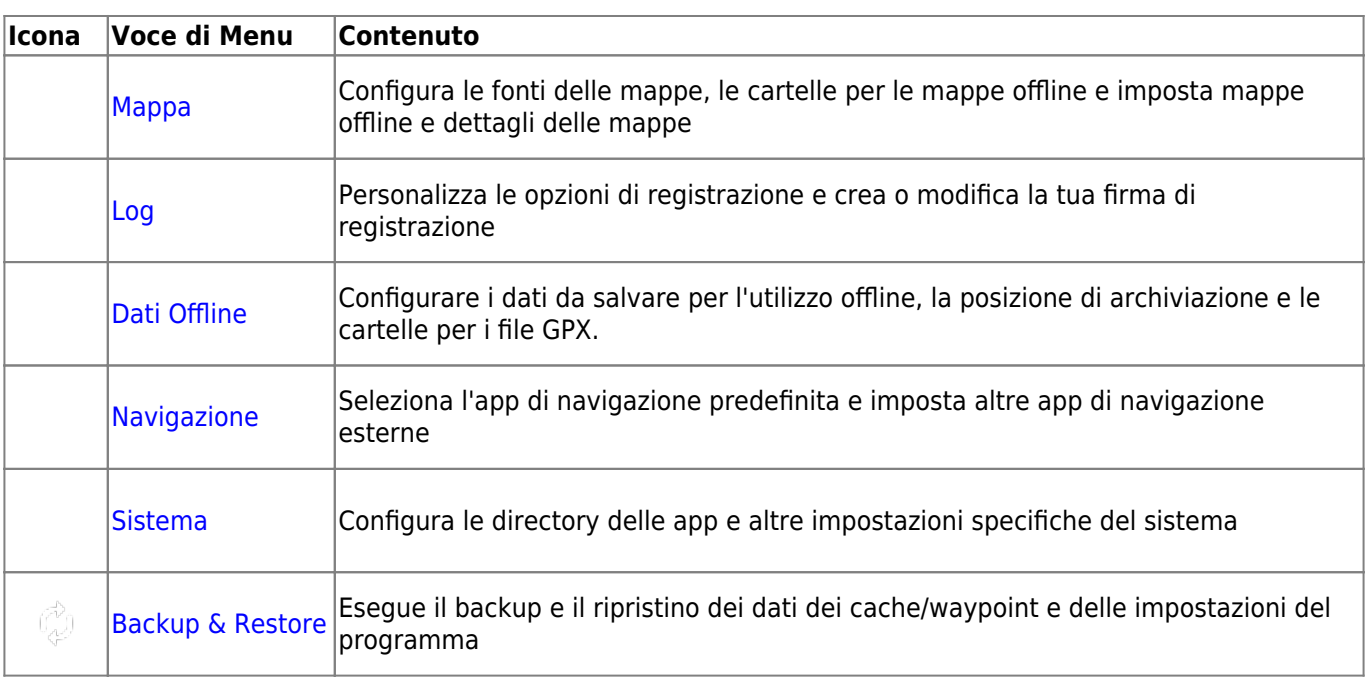

## <span id="page-2-0"></span>**Servizi**

### <span id="page-2-1"></span>**Geocaching**

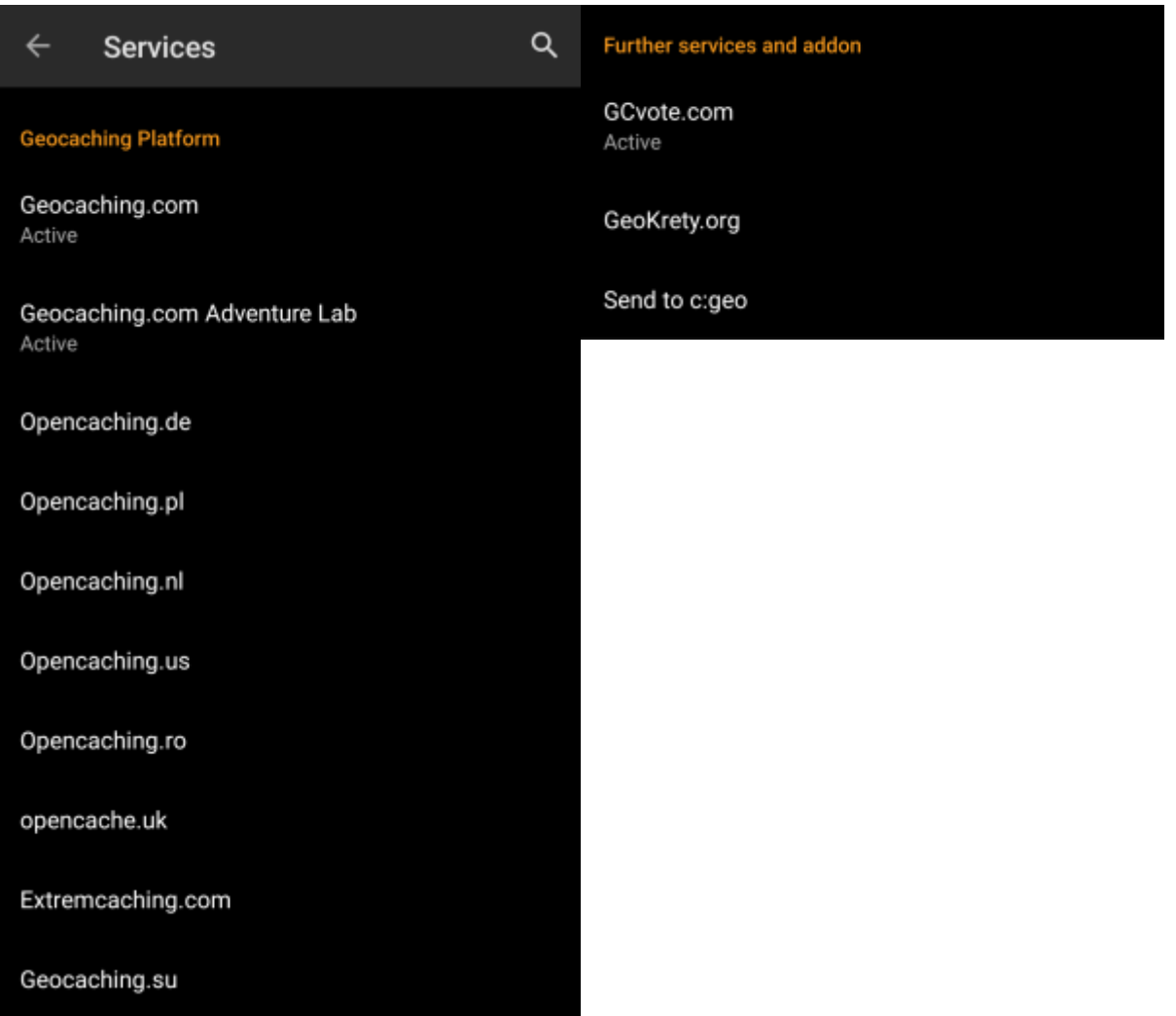

Nella prima sezione delle impostazioni del servizio è possibile configurare la connessione alle diverse piattaforme di geocaching supportate. Attualmente c:geo supporta i seguenti servizi di geocaching:

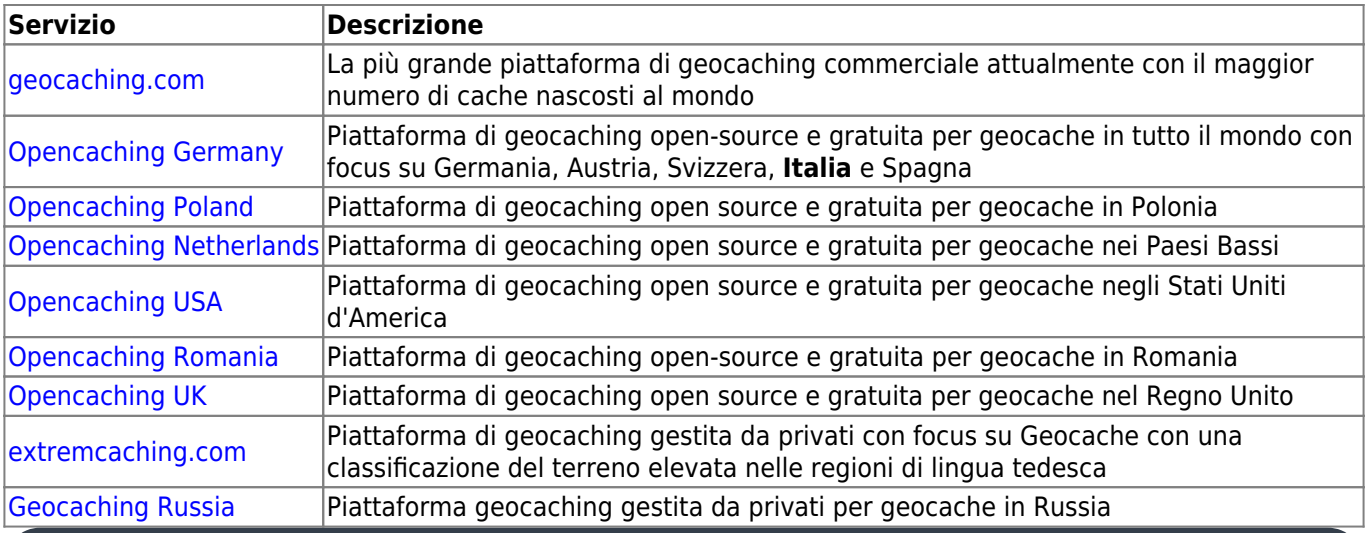

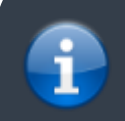

Una descrizione dettagliata della procedura di autenticazione per questi servizi di geocaching può essere trovata nei

Inoltre è possibile utilizzare il menu di servizio per configurare la connessione ai seguenti servizi aggiuntivi, disponibili in c:geo in seguito:

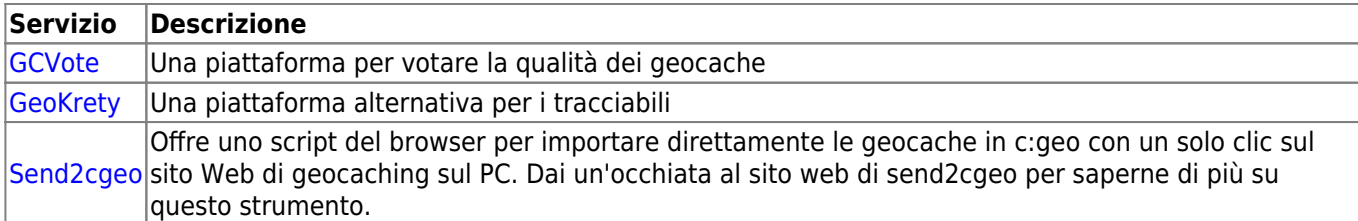

#### <span id="page-4-1"></span><span id="page-4-0"></span>**Social media**

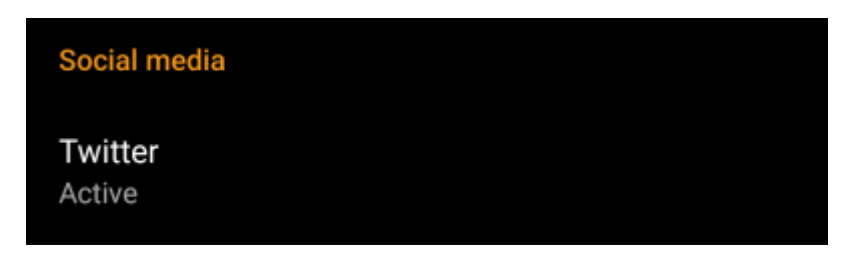

Puoi autorizzare c:geo a pubblicare su [Twitter](https://www.twitter.com) ogni volta che invii un log per un cache o un tracciabile. Dopo aver cliccato sul pulsante Twitter verrà mostrata la schermata di autorizzazione:

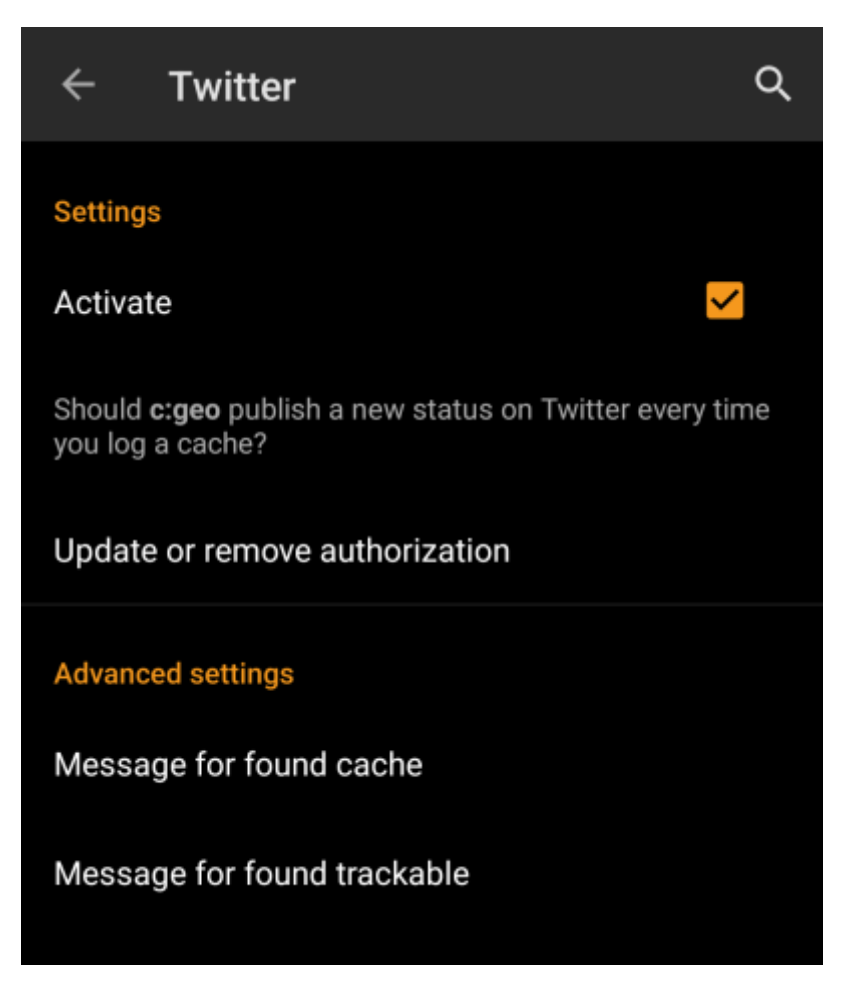

Per autorizzare Twitter ad attivare il servizio cliccando su Autorizza c:geo. Sotto i pulsanti di autorizzazione è possibile modificare i modelli utilizzati per pubblicare un messaggio su Twitter. Questo modello utilizza gli stessi [modelli segnaposto](#page--1-0) della tua [firma.](#page--1-0)

### **Twitter**

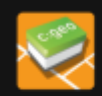

The following process will allow c: geo to access Twitter.

Tapping the "authorize c: geo" button will start the process. This process will open up a web browser with a Twitter page. Log in on this page and allow c: geo to access your account. That's all.

#### **START AUTHORIZATION**

If you do not yet have an account tap below to be directed to the service's webpage to create an account. Make sure to use the method with username and password to create an account as c: geo does not support login via Google/Apple/ Facebook. After account creation validation of your email address might be needed before you can use the login with c:geo.

**CREATE AN ACCOUNT** 

Nella pagina seguente, fai clic su Avvia autorizzazione per aprire la pagina web di Twitter, dove devi inserire il tuo nome utente e password di Twitter e successivamente accettare di consentire a c:geo di pubblicare su Twitter per tuo conto.

> Al momento c:geo supporta solo Twitter come social network. Poiché il team di sviluppo dispone di risorse limitate e si sta concentrando su nuove funzionalità di geocaching, per ora non abbiamo in programma di implementare il supporto a Facebook.

> Tuttavia, se sei già un utente di Twitter e/o stai cercando un modo per pubblicare i tuoi risultati su Facebook, tieni presente che esiste la possibilità di collegare Twitter a Facebook. In questo modo tutti i tuoi tweet verranno pubblicati anche su Facebook (inclusi i tweet c:geo).

YPuoi trovare maggiori informazioni sul sito web di [supporto di Twitter](https://support.twitter.com/articles/31113-using-twitter-with-facebook/).

#### <span id="page-5-0"></span>**Altre impostazioni**

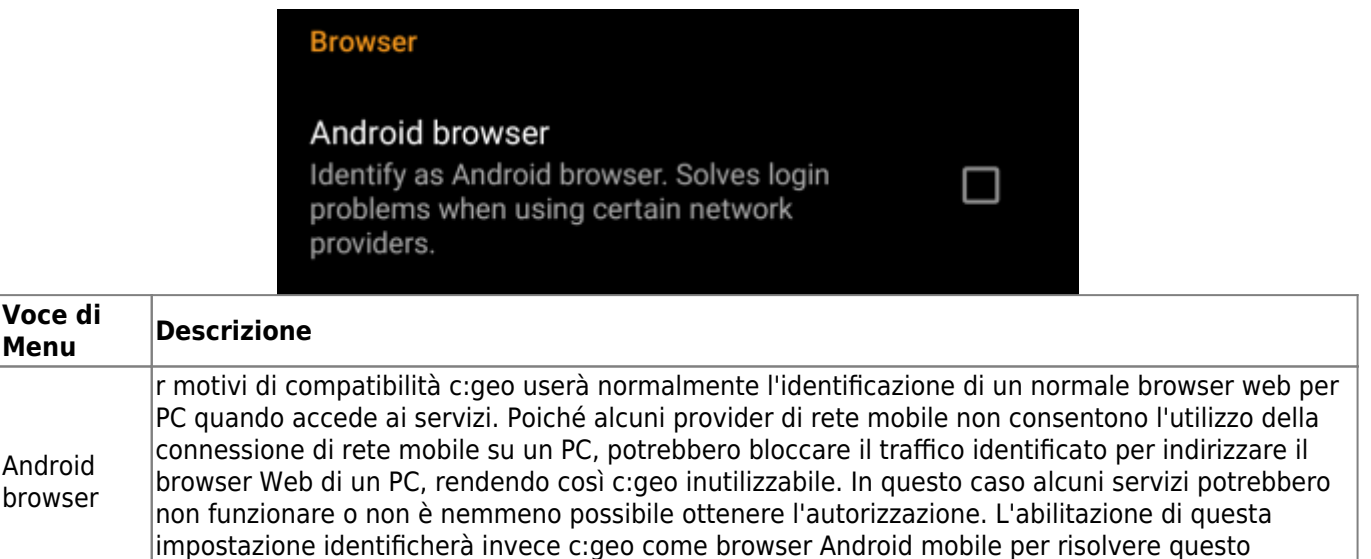

## <span id="page-6-0"></span>**Aspetto**

n questo menu è possibile configurare alcune impostazioni dell'interfaccia utente di base di c:geo.

problema.\\Si consiglia di abilitare questa opzione solo in caso di problemi.

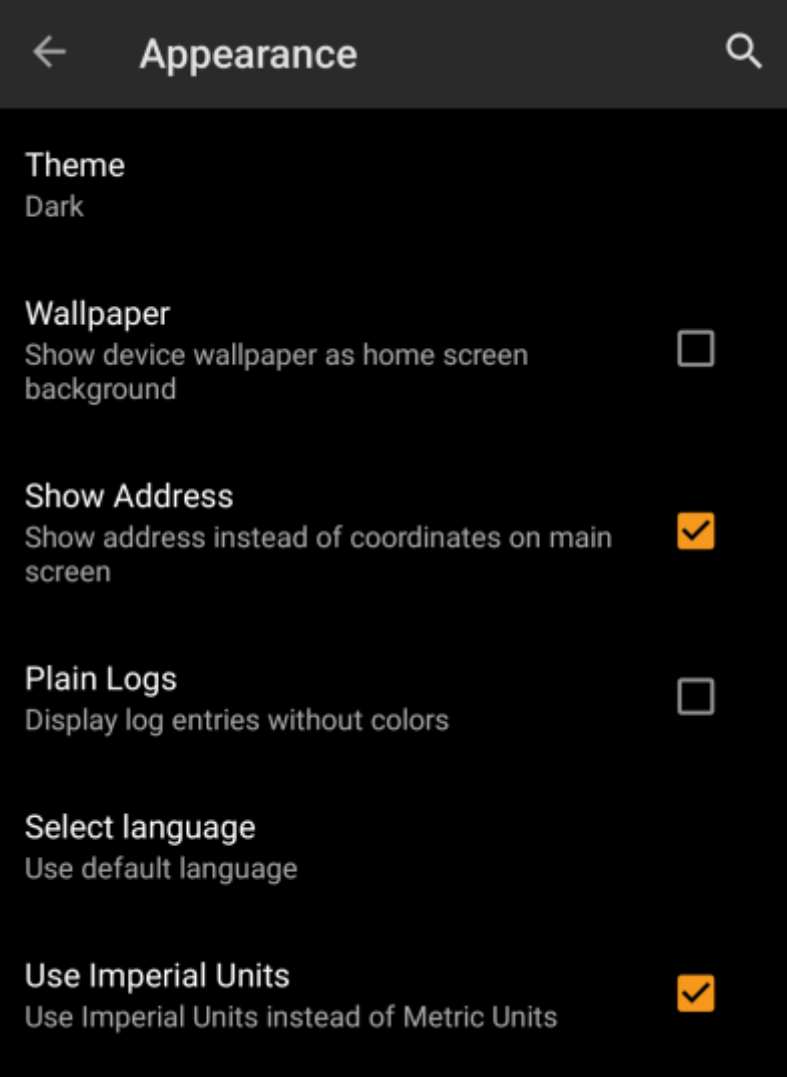

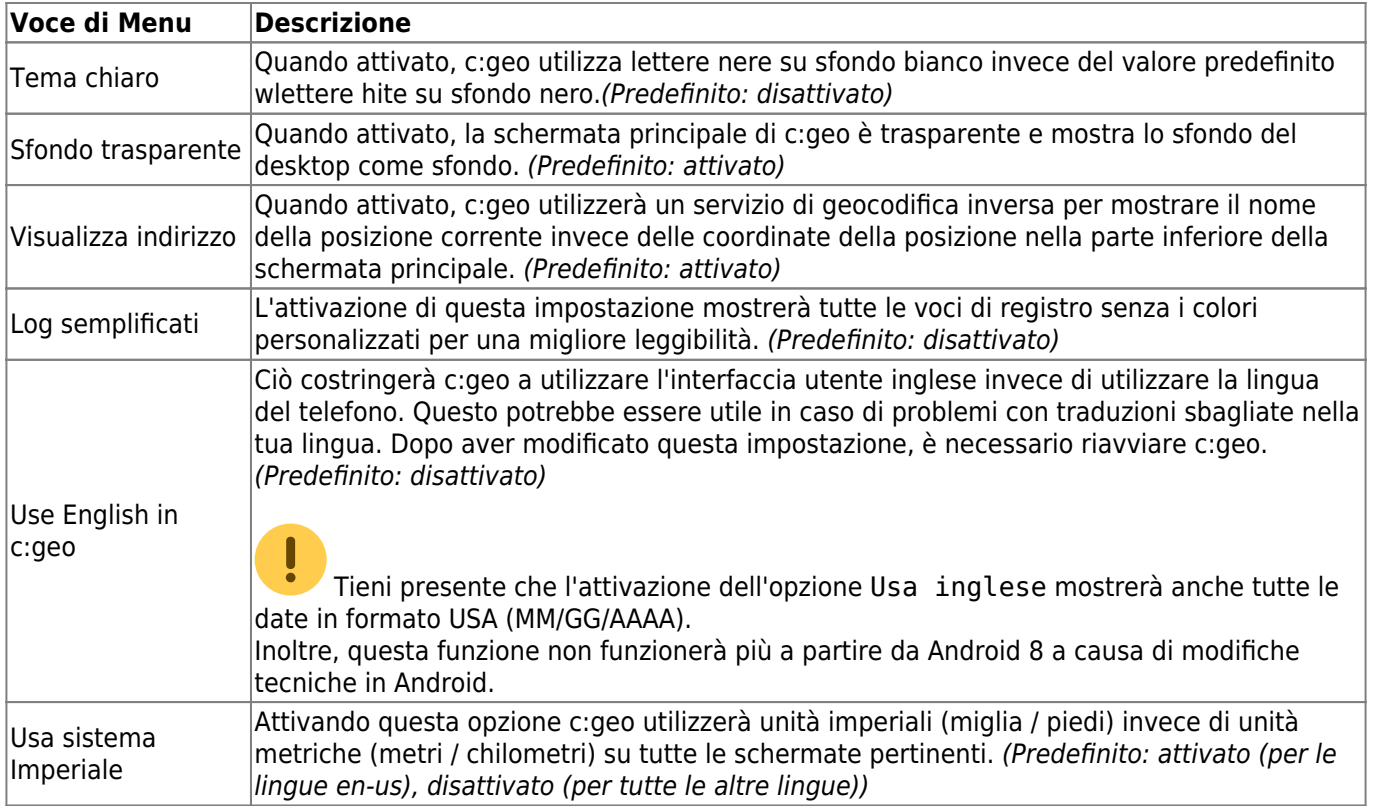

# <span id="page-7-0"></span>**Dettagli cache**

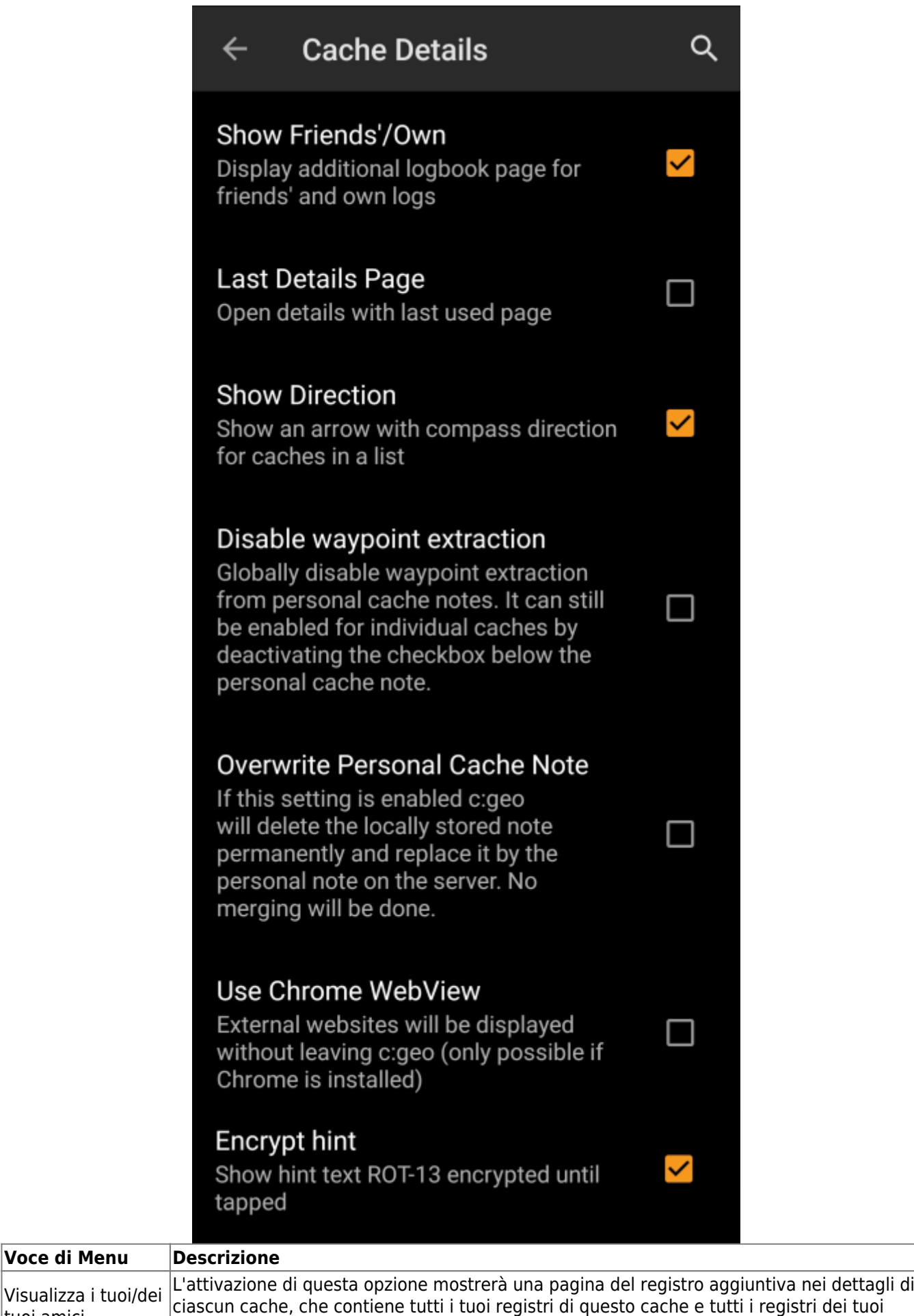

amici geocacher (in base alla funzione amico di geocaching.com ). (Predefinito: attivato)

tuoi amici

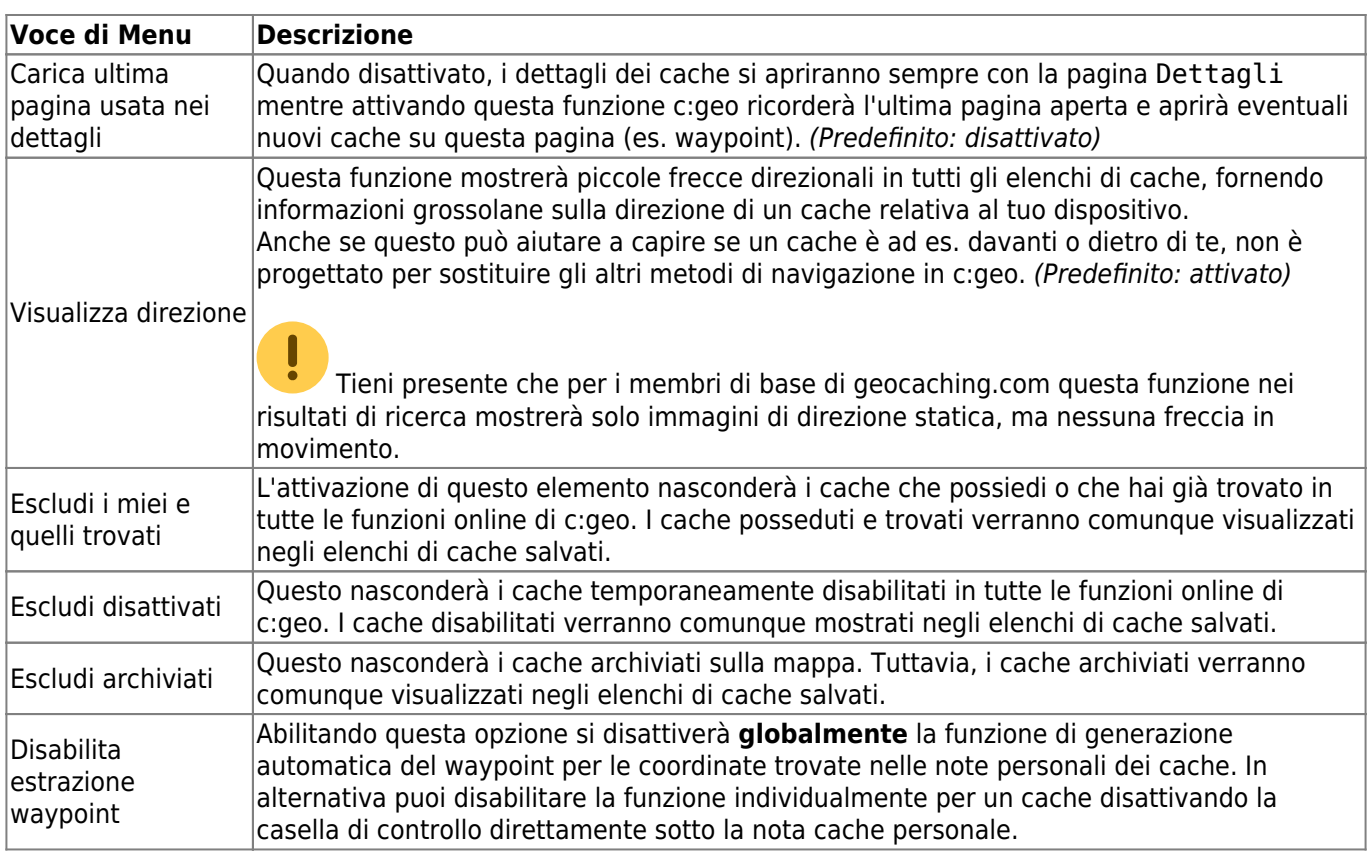

## <span id="page-9-0"></span>**Mappa**

#### <span id="page-9-1"></span>**Dati Mappa**

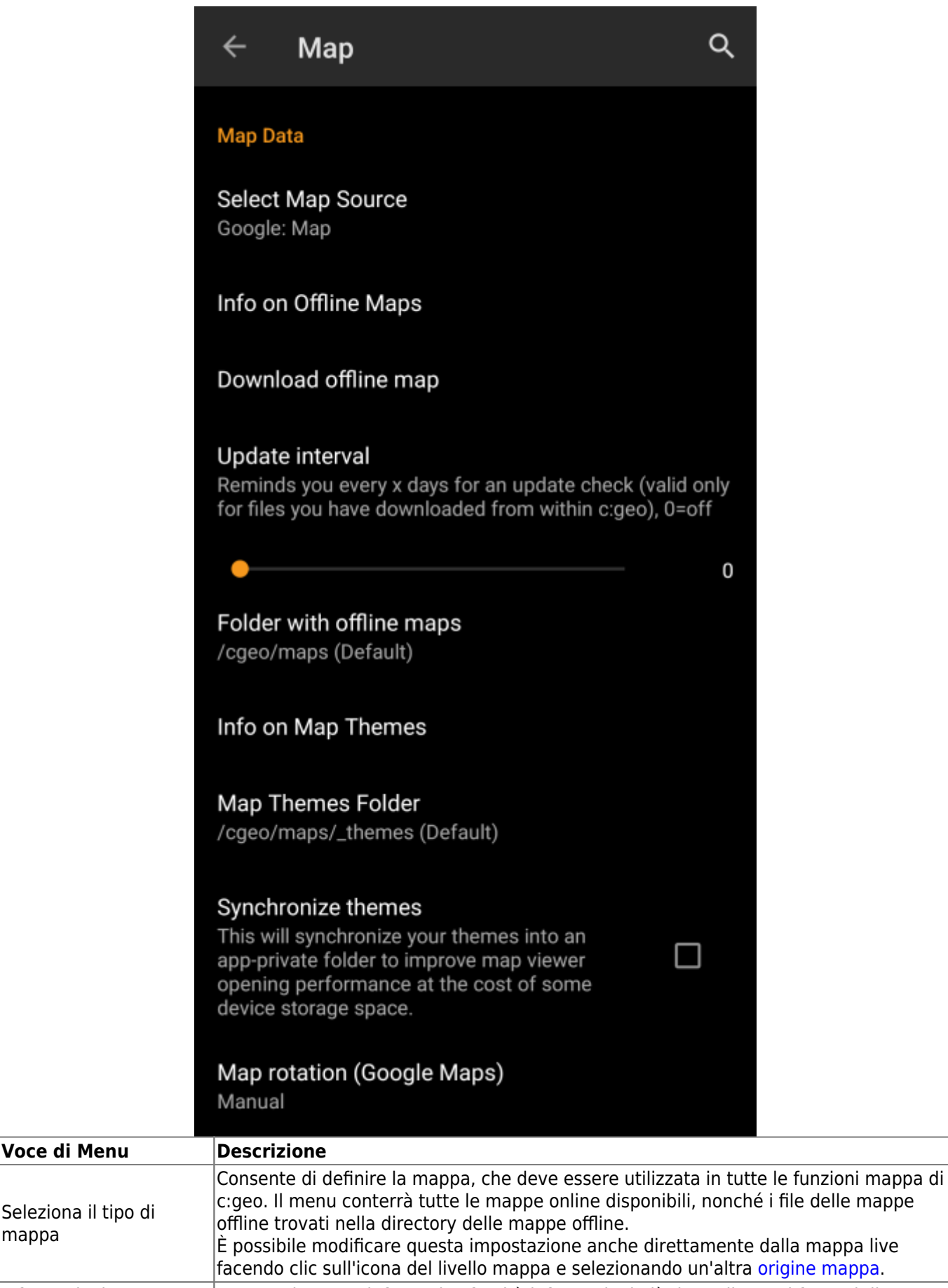

mappa

**Offline** 

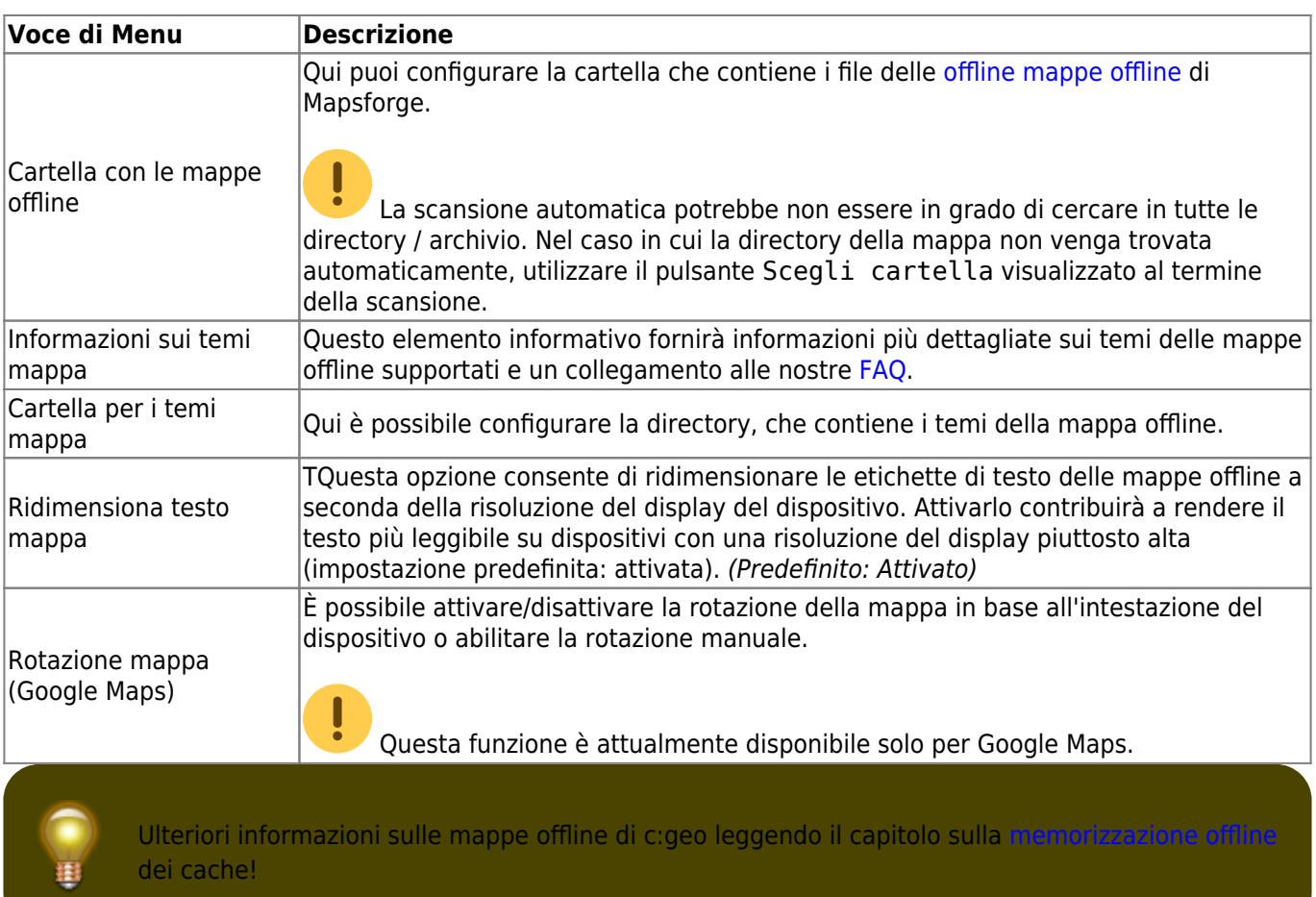

### <span id="page-11-0"></span>**Waypoint**

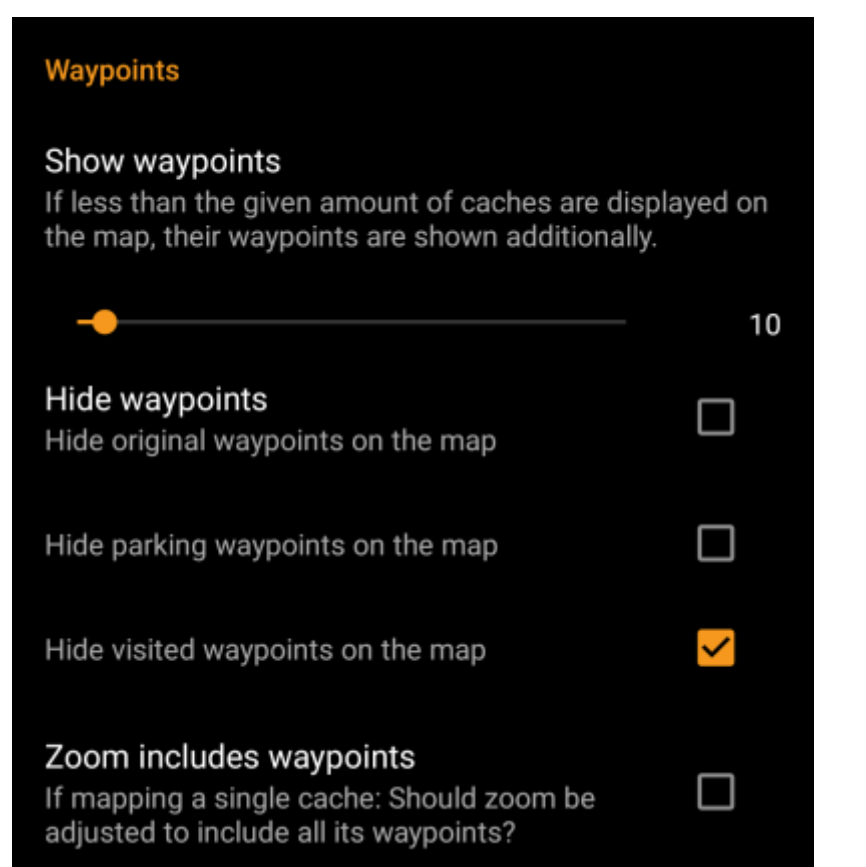

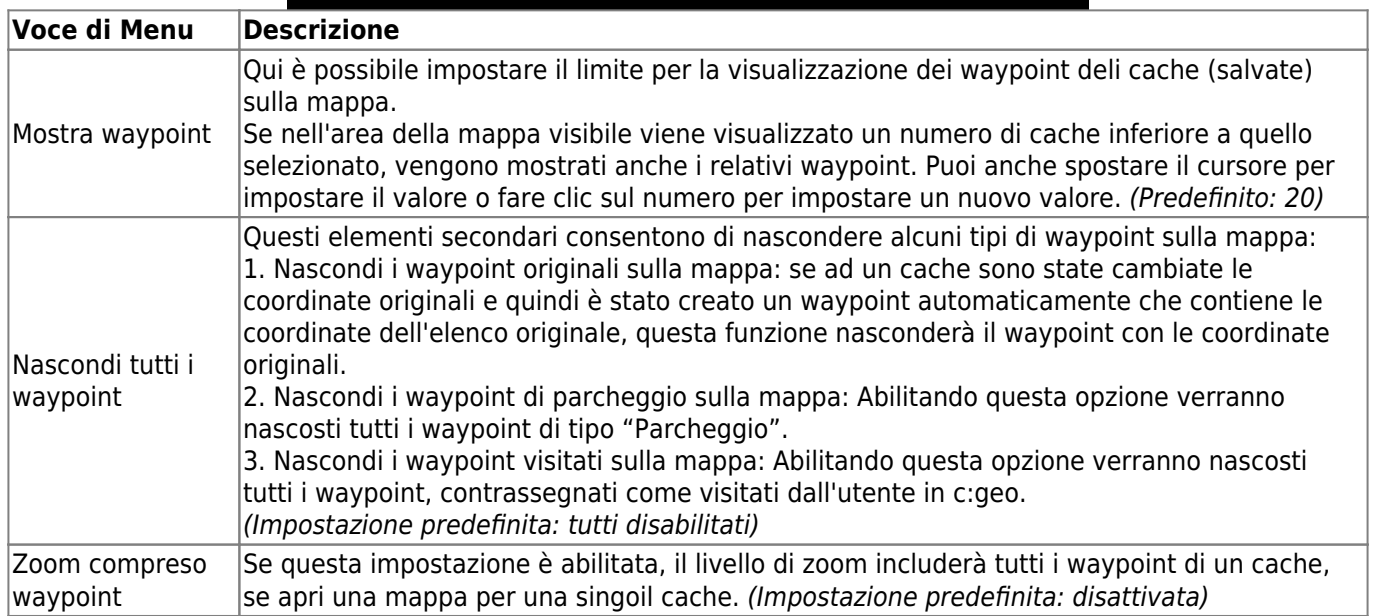

#### <span id="page-12-0"></span>**Contenuto Mappa**

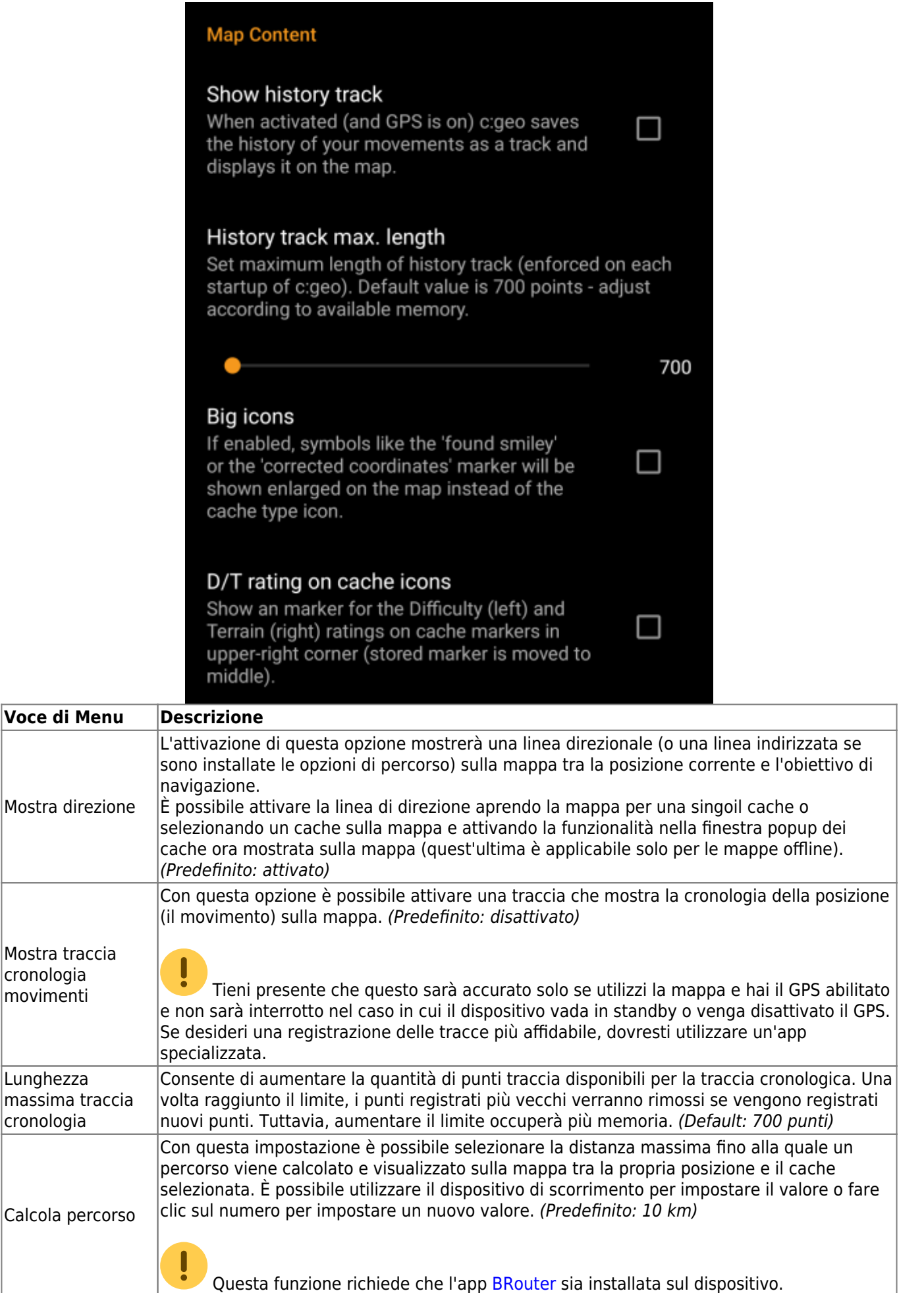

Questa funzione richiede che l'app [BRouter](https://cgeo.droescher.eu/it/mainmenu/utilityprograms) sia installata sul dispositivo.

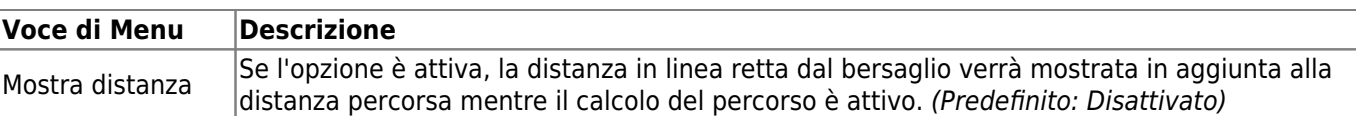

### <span id="page-14-0"></span>**Comportamento mappa**

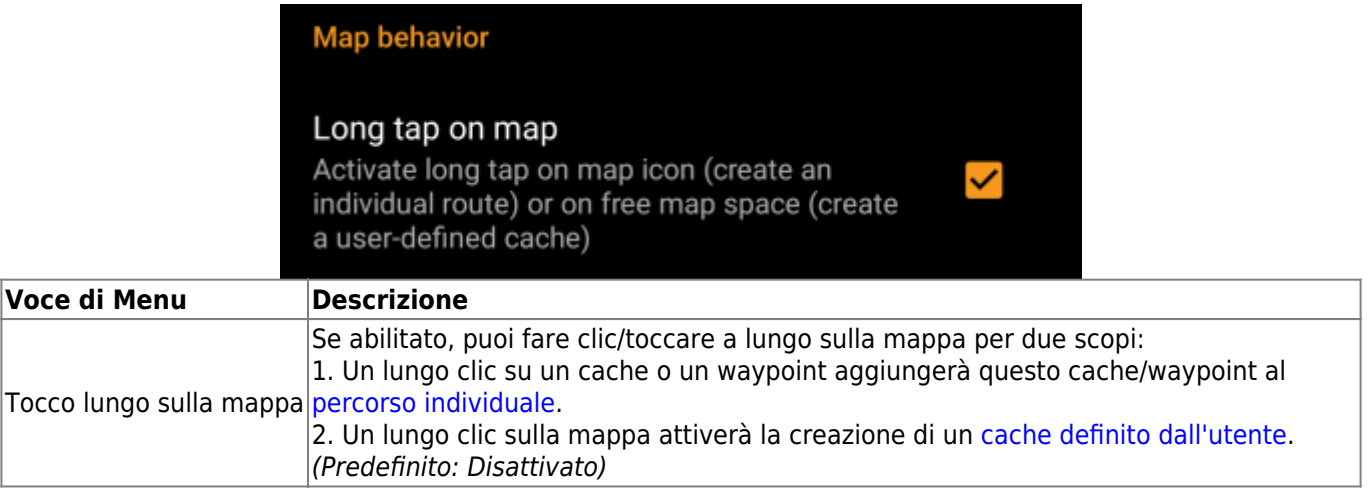

## <span id="page-14-1"></span>**Notifica di prossimità**

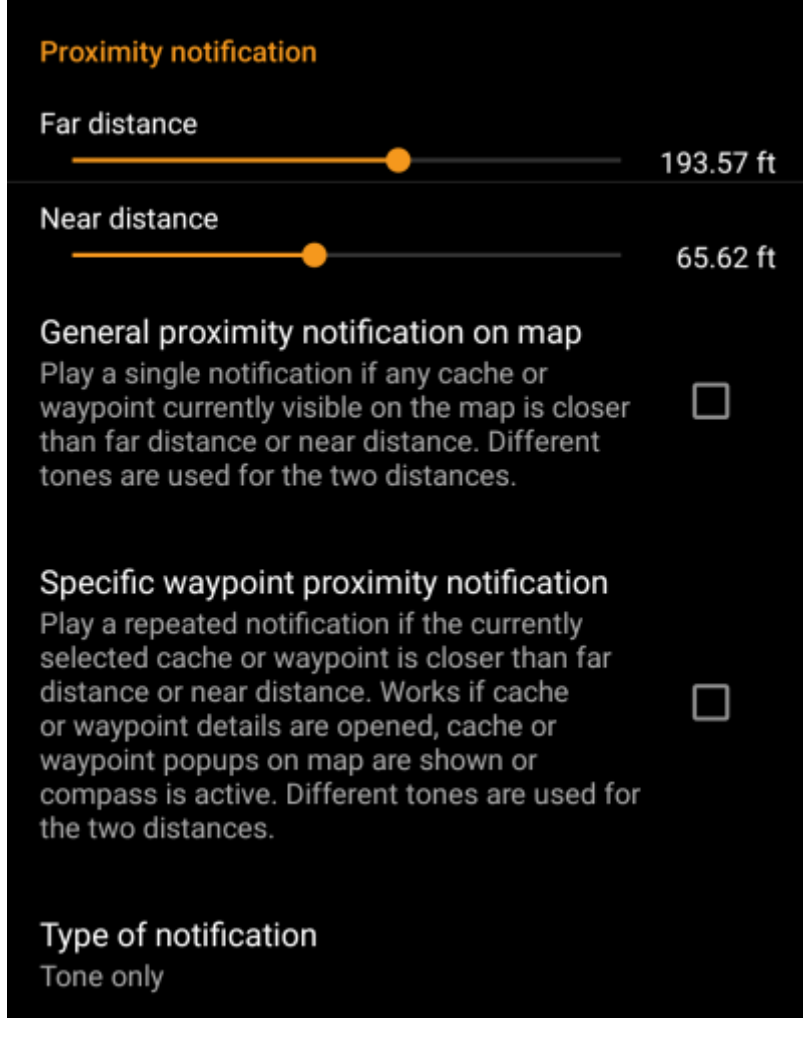

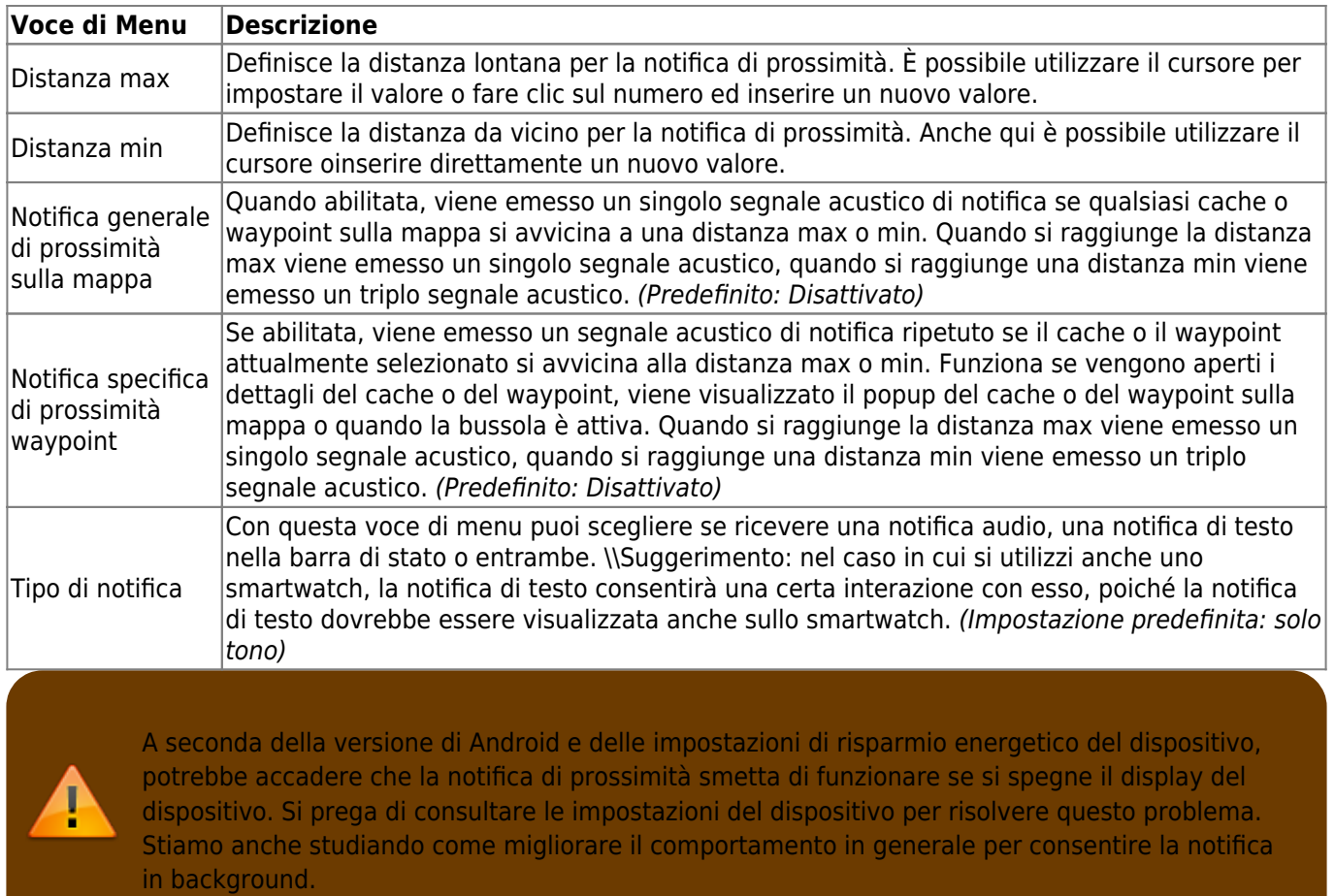

### <span id="page-15-0"></span>**Personalizzazione delle linee della mappa**

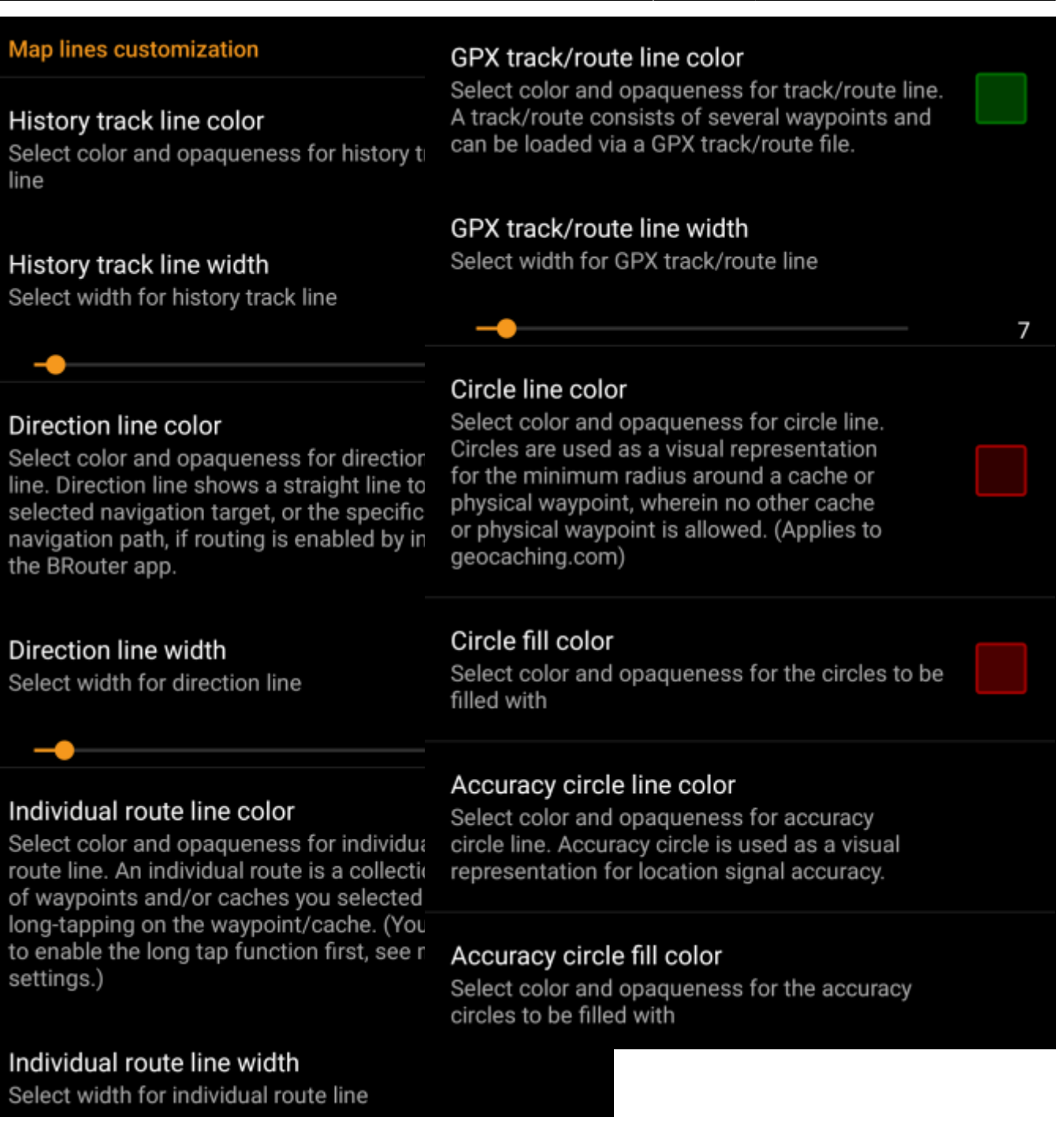

Queste voci di menu consentono di personalizzare l'aspetto dei diversi tipi di linee e cerchi mostrati sulla mappa. È possibile modificare il colore e l'opacità, nonché lo spessore della linea e i colori di riempimento del cerchio in base alle proprie preferenze personali.

All'interno di ogni selezione di colore è possibile ripristinare il colore e l'opacità ai valori predefiniti nel caso in cui si sia configurato male qualcosa. La larghezza predefinita è di 10 pixel.

La tabella seguente descrive brevemente le diverse linee e cerchi e il loro utilizzo:

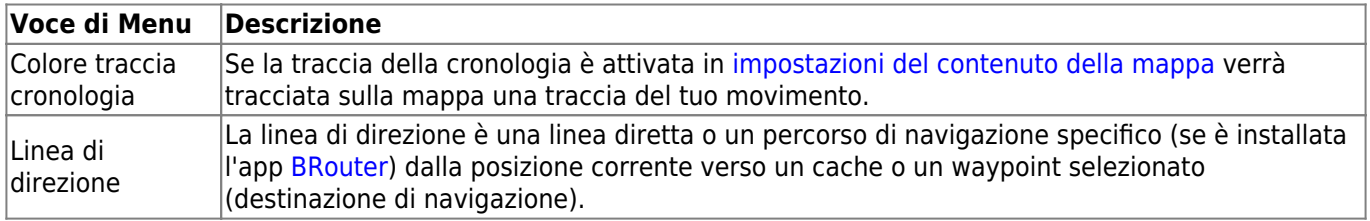

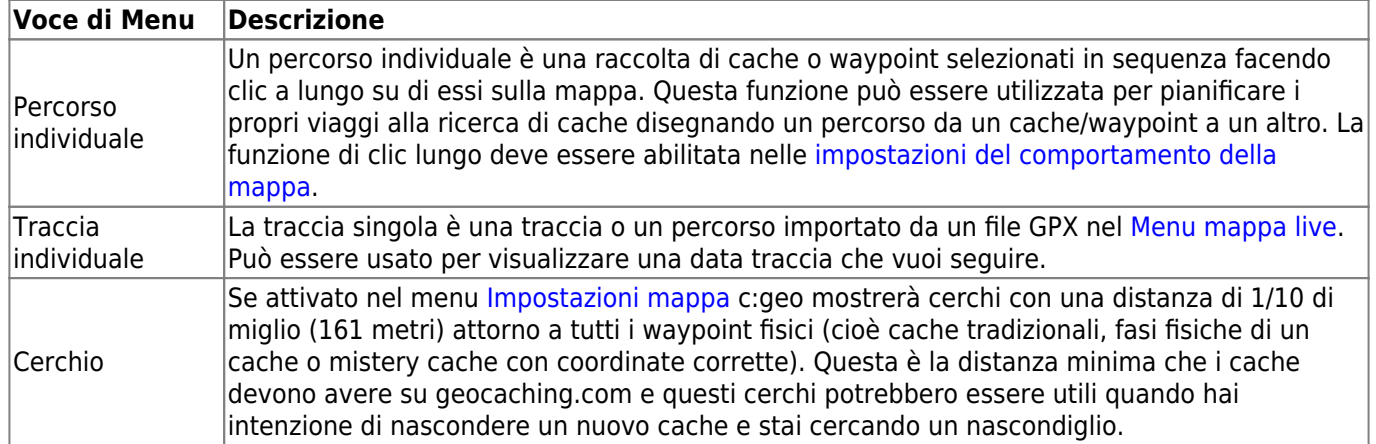

## <span id="page-18-0"></span>**Mapsforge API**

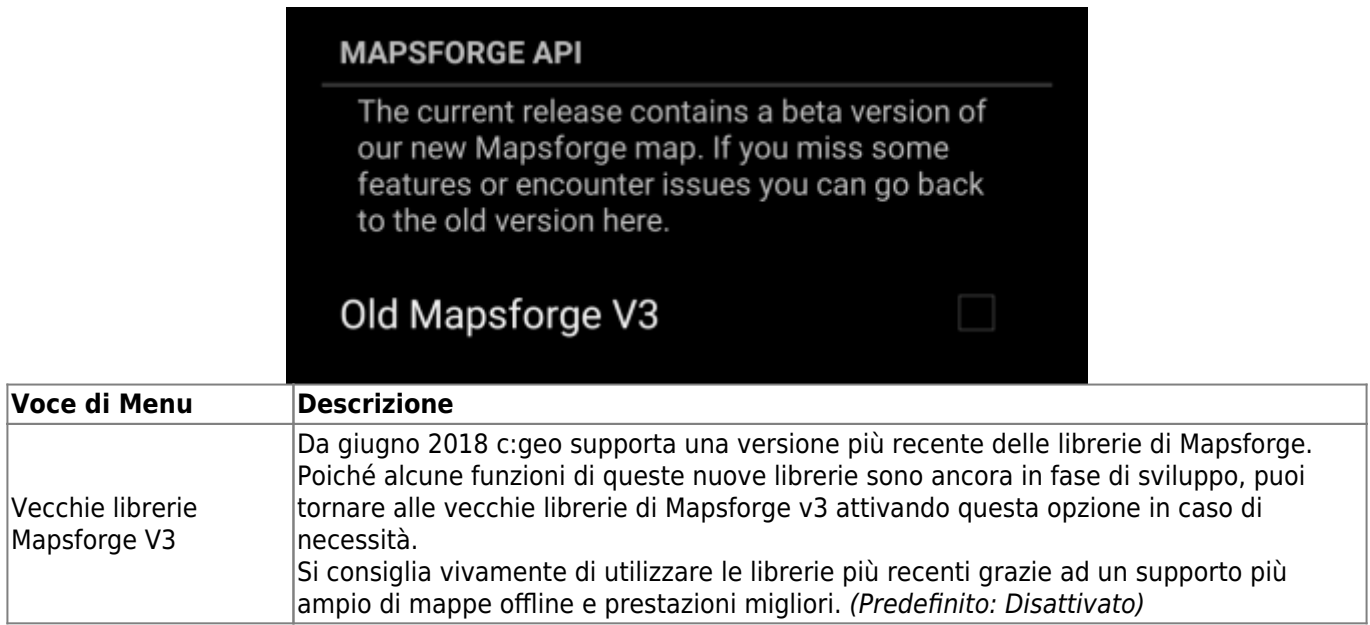

# <span id="page-18-1"></span>**Registro Log**

<span id="page-18-2"></span>**Firma**

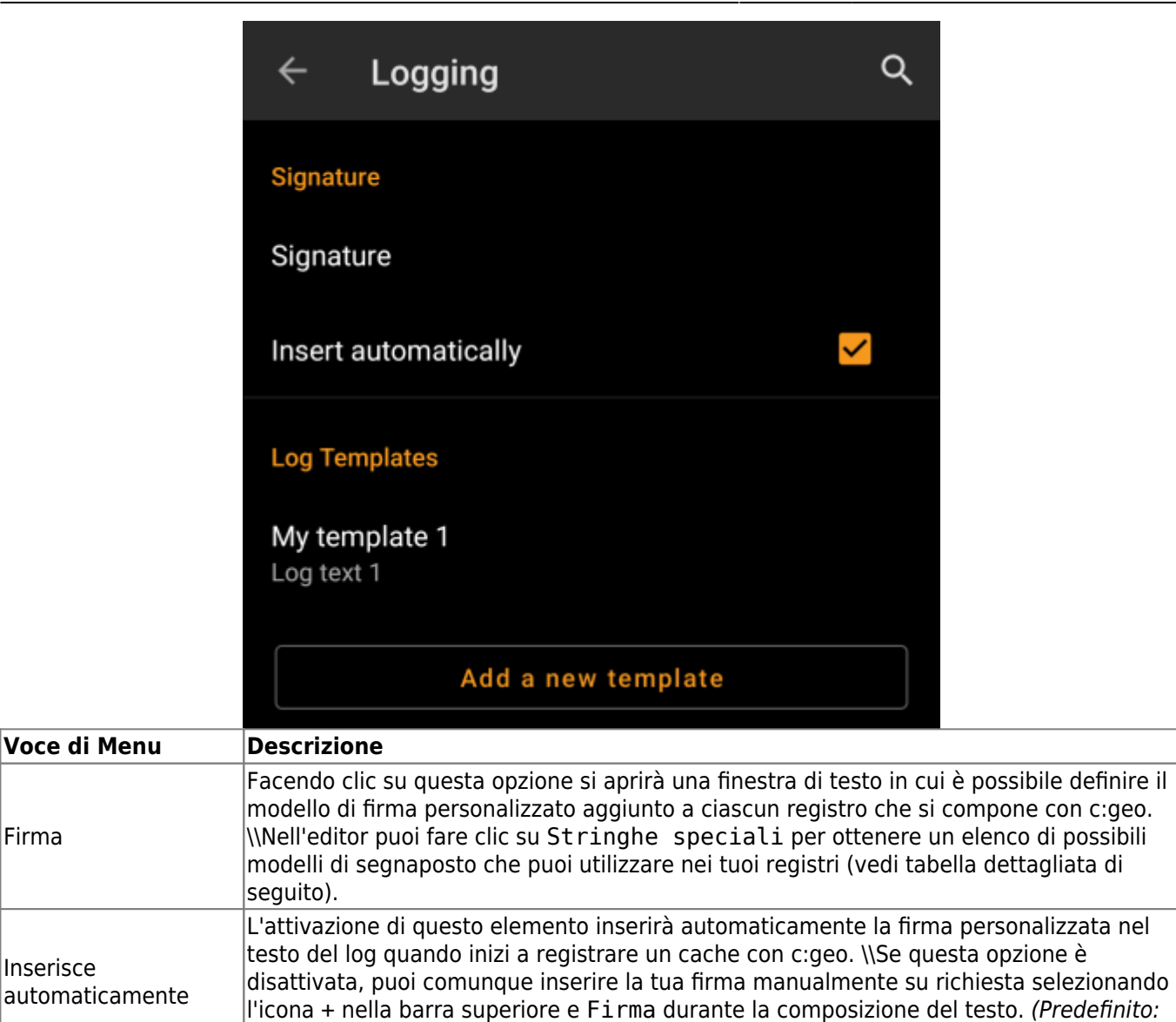

#### <span id="page-19-0"></span>**Stringhe speciali**

Disattivato)

Durante la creazione della tua firma personalizzata puoi utilizzare diversi modelli di "segnaposto", che verranno compilati in seguito quando viene utilizzato il modello di firma:

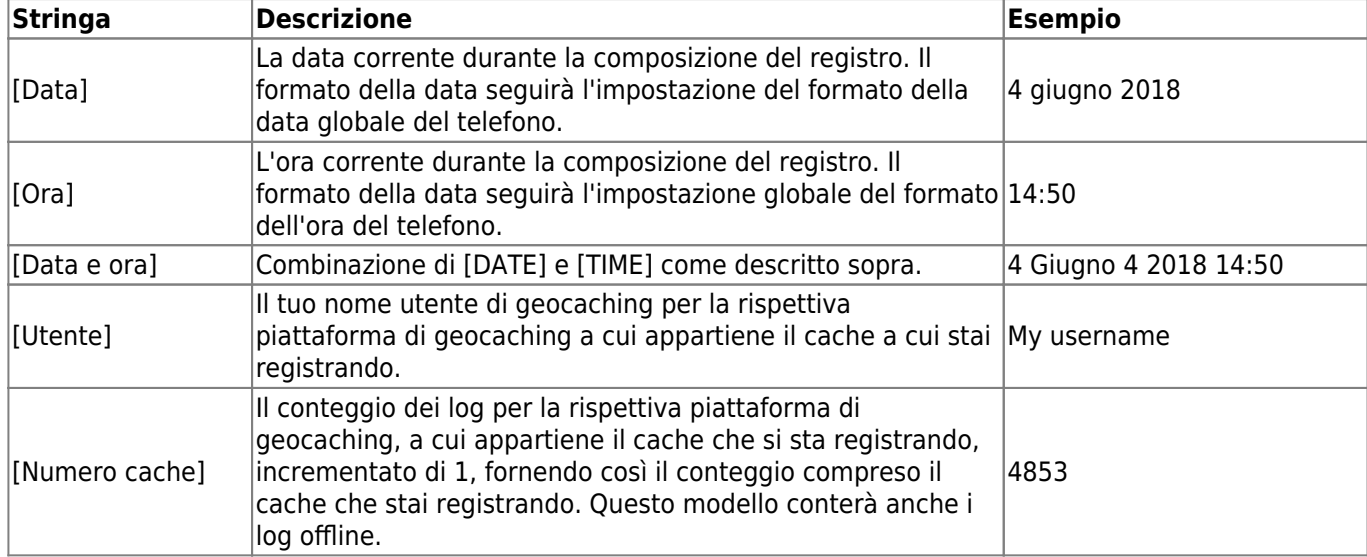

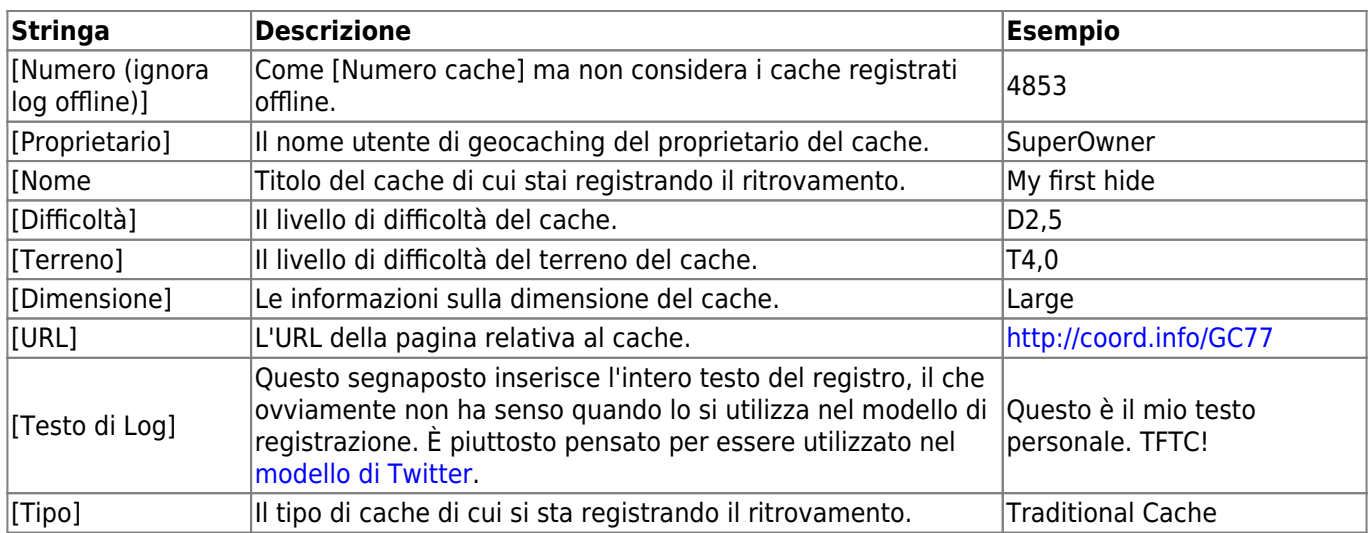

### <span id="page-20-0"></span>**Altre opzioni di log**

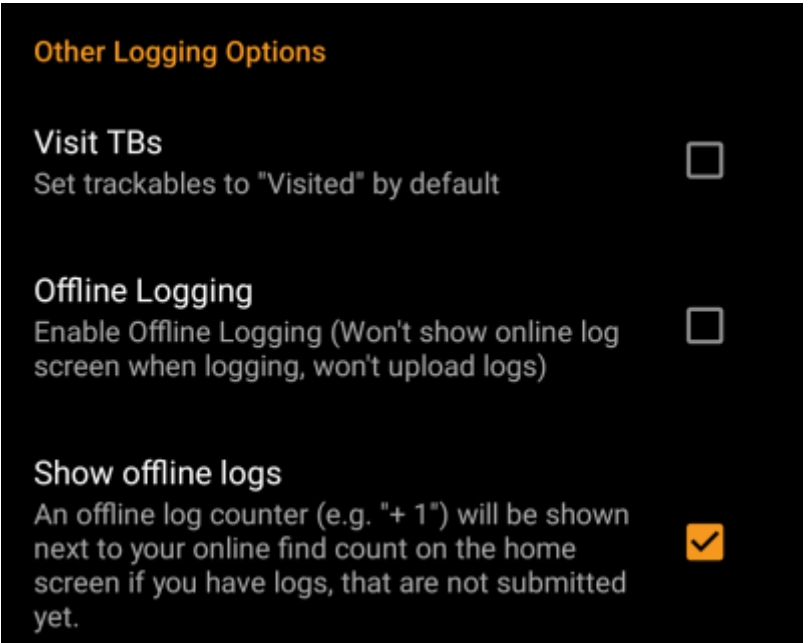

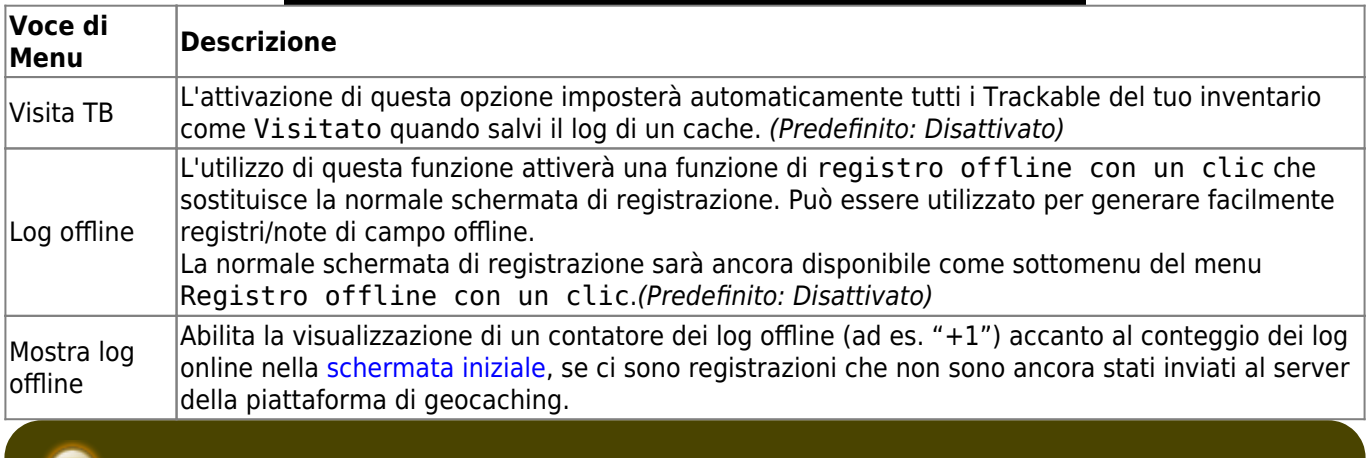

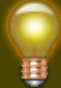

Scopri di più sulle funzioni c:geo offline leggendo il capitolo sulle [note di campo!](https://cgeo.droescher.eu/it/offline)

Puoi trovare maggiori dettagli riguardo al noi offlineetà di c:geo sulla pagina [Uso offline](https://cgeo.droescher.eu/it/offline)!

#### <span id="page-21-1"></span>**Varie**

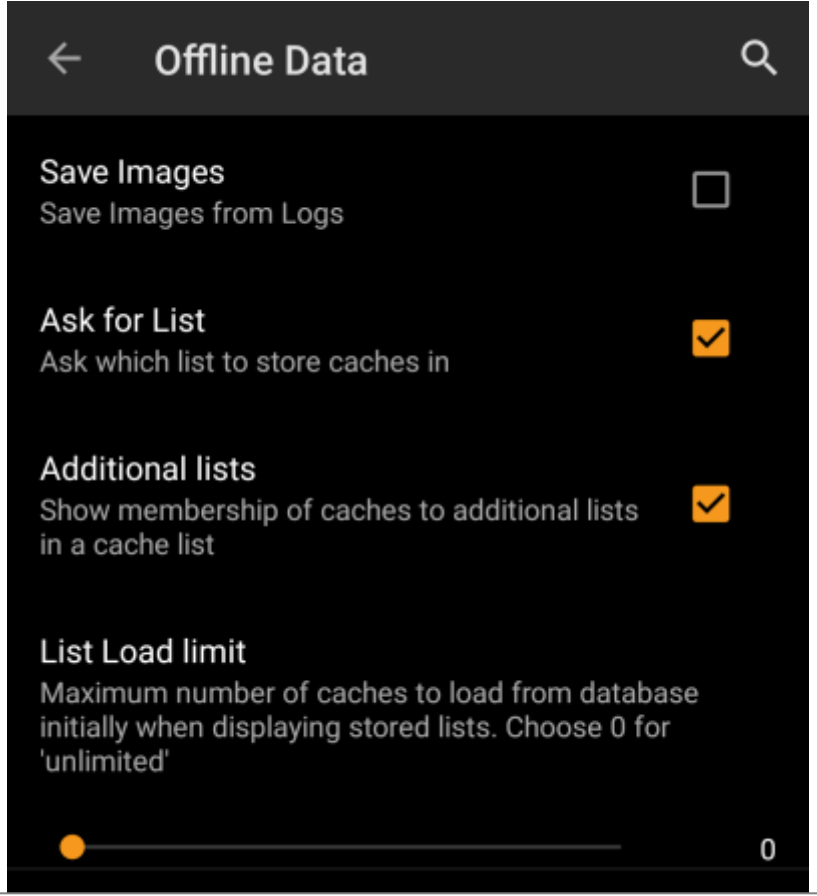

#### **Voce di Menu Descrizione**

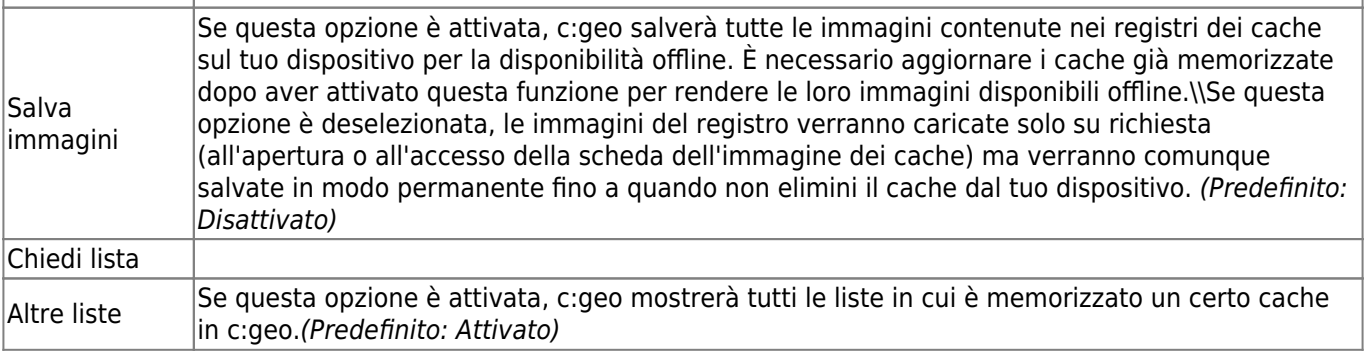

#### <span id="page-21-2"></span>**GPX**

<span id="page-21-0"></span>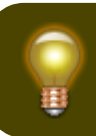

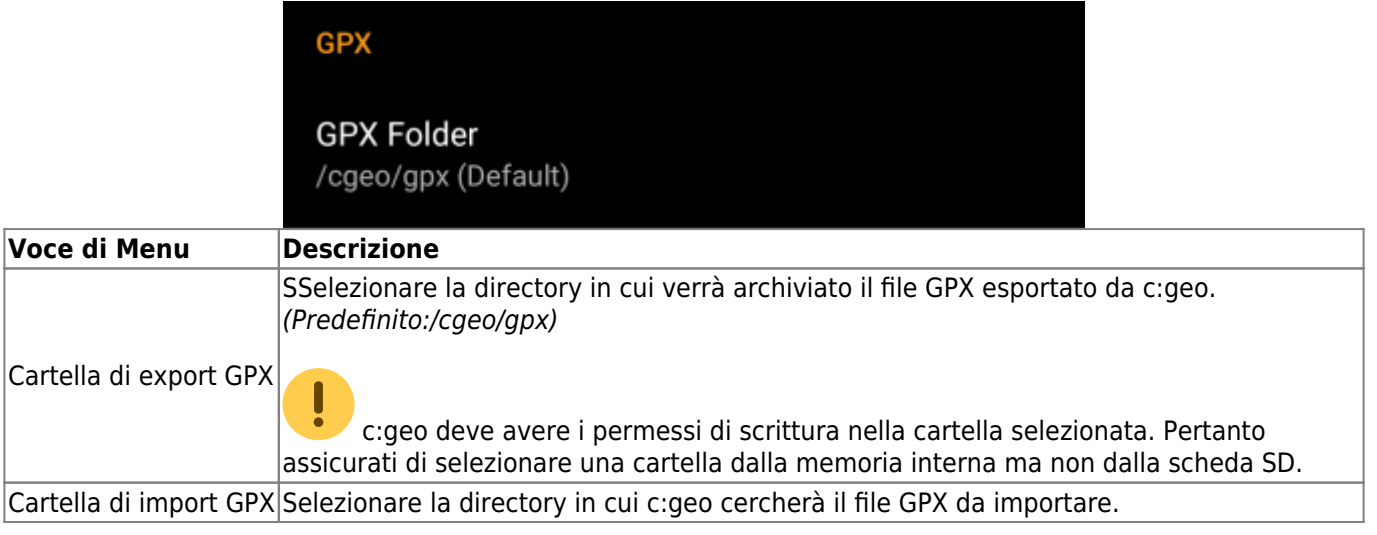

### <span id="page-22-0"></span>**Database e dati Geocache**

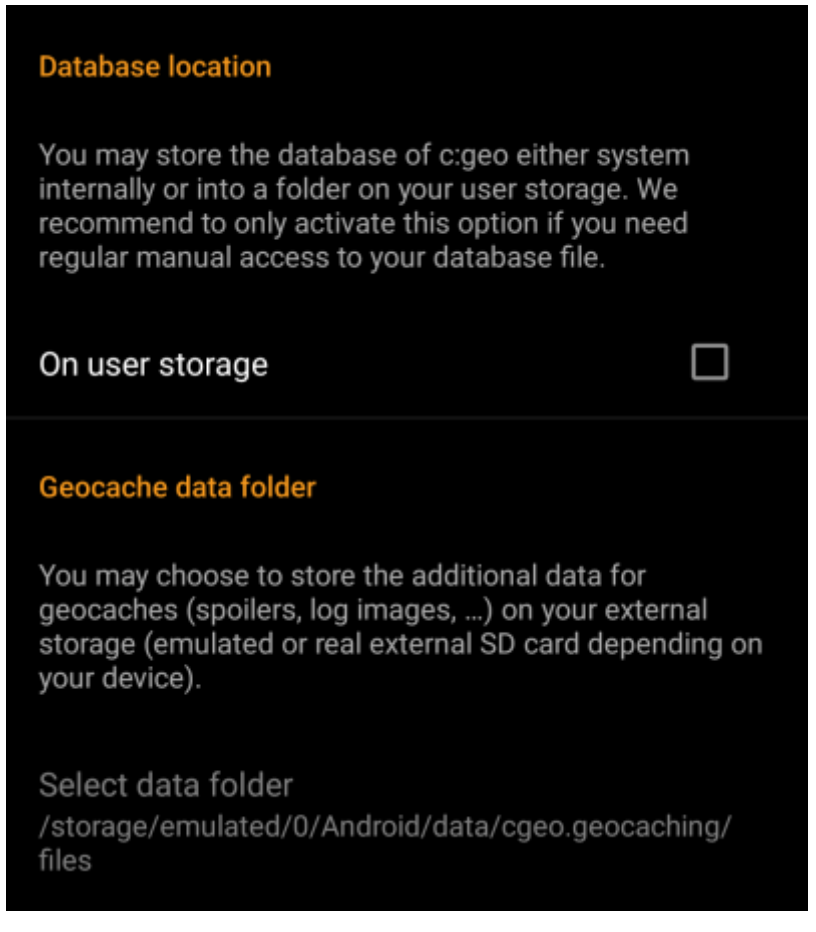

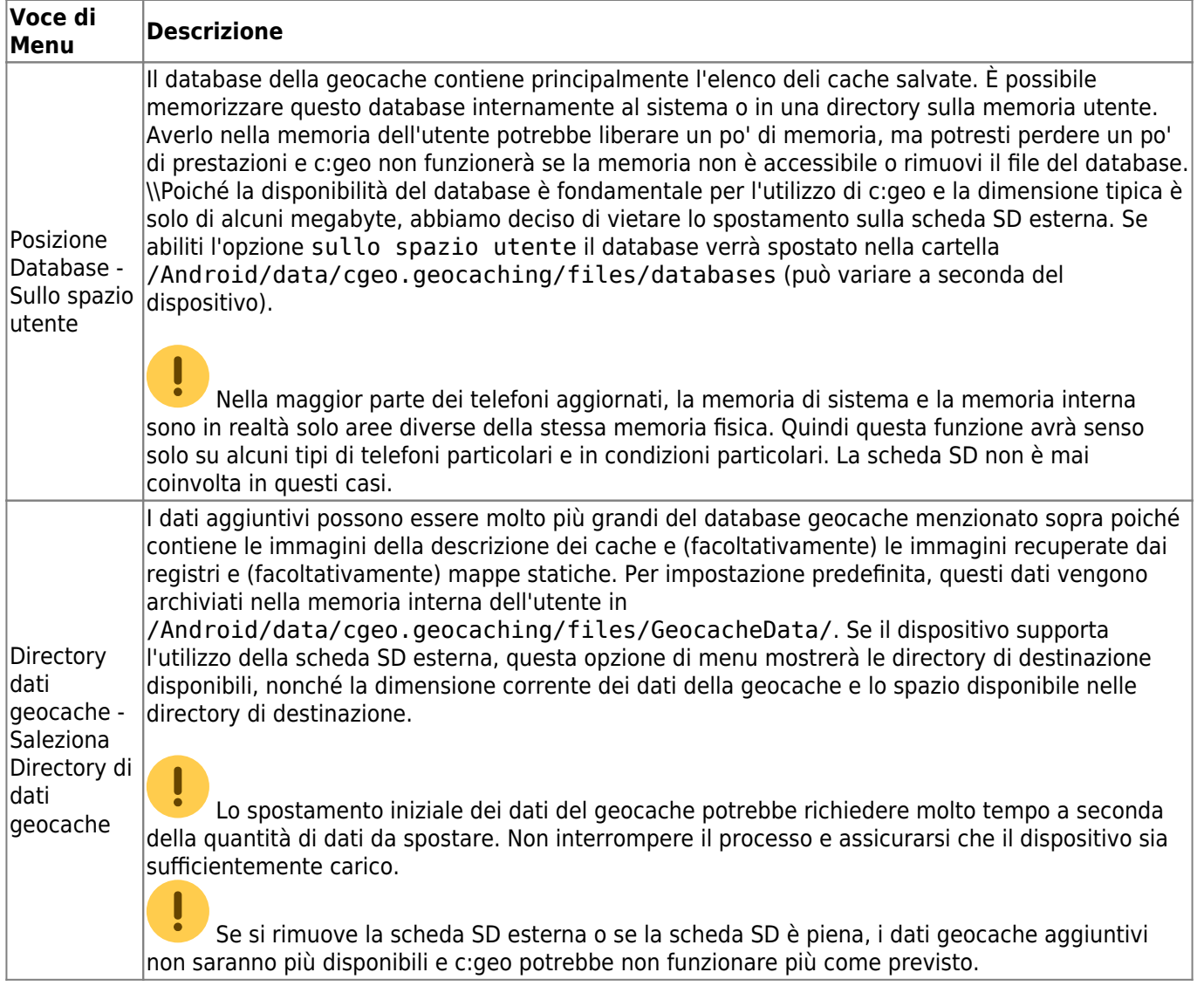

#### <span id="page-23-0"></span>**Manutenzione**

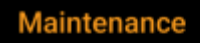

c:geo stores images and other files related to a cache in a dedicated folder. In some cases (e.g. when importing/ exporting the database) this folder may contain obsolete files that can be deleted here.

#### **Delete orphaned files**

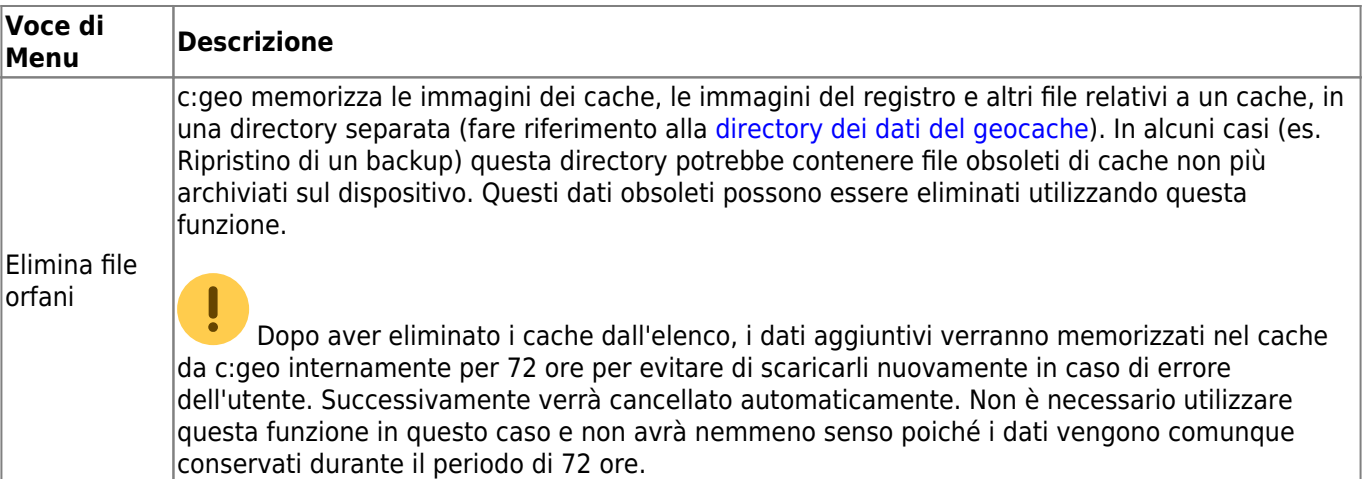

# <span id="page-24-0"></span>**Navigazione**

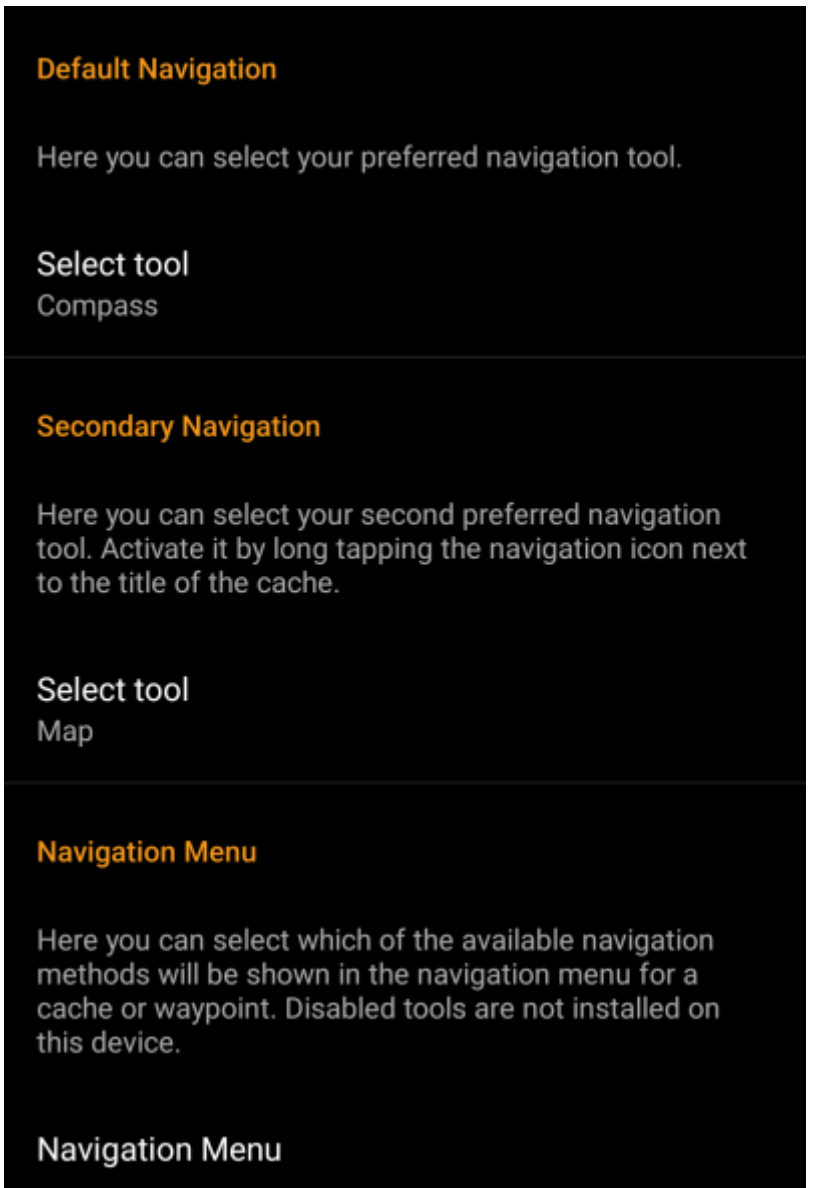

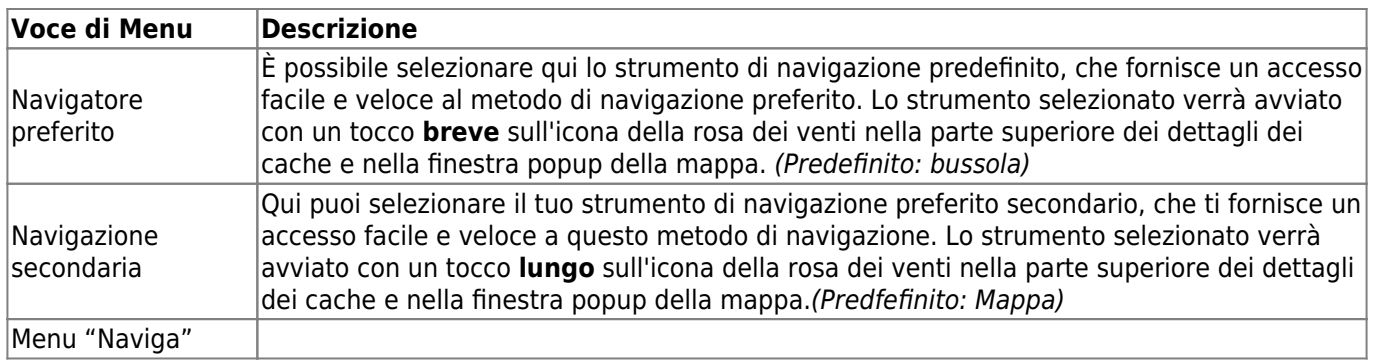